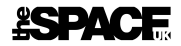

# Company: Issuing Your Own Comp Tickets and Opting-In to Discount Offers

# Complimentary Tickets

As a company, you can issue your own **complimentary eTickets** using the **Red61 Reporting Portal**. This is the same portal that you already use to access your ticket reports.

**Note**: Paper tickets e.g. for papering once in Edinburgh can still be requested through our Box Office.

## How-To

Go to <https://tsuk.reports.red61.co.uk/> and log in with your COM username and email address password.

#### Select **Ticket Management** on the left:

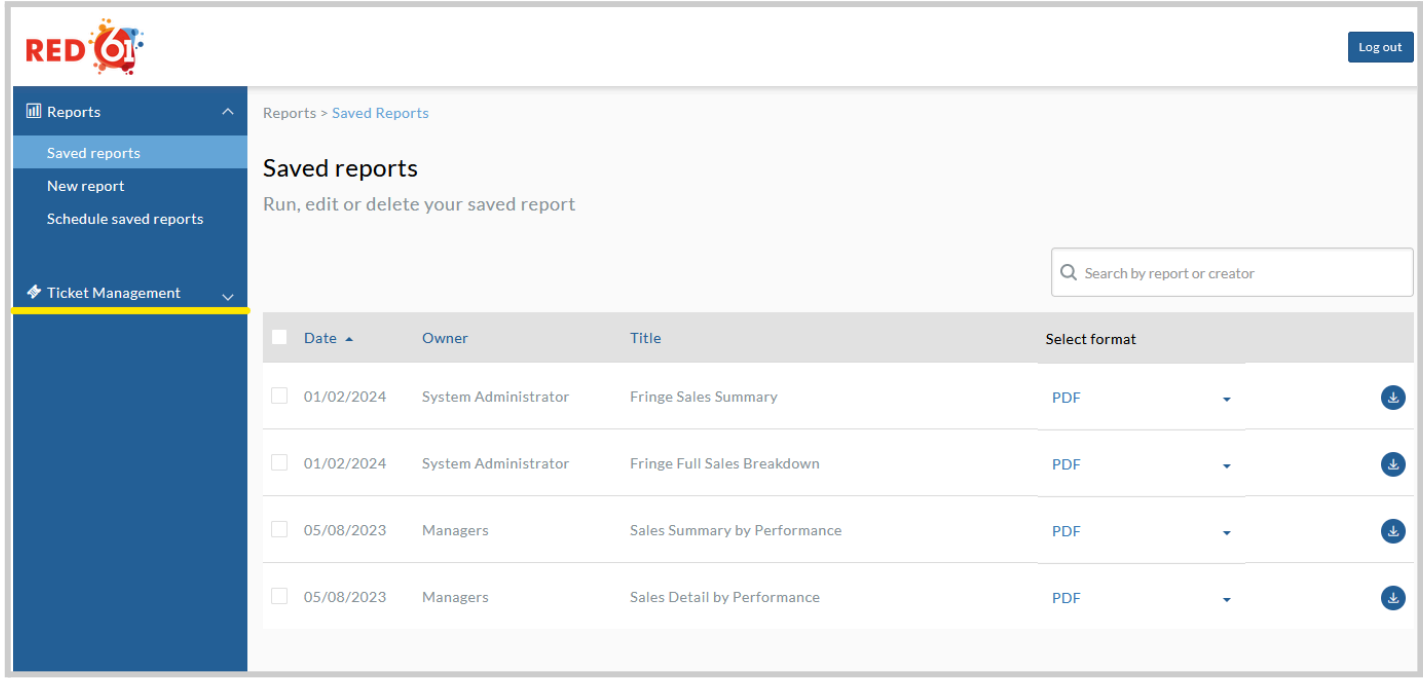

The page defaults to **Complimentary Tickets**. You will see a list of your events (shows). **Click on the event (show)** for which you wish to issue tickets:

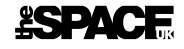

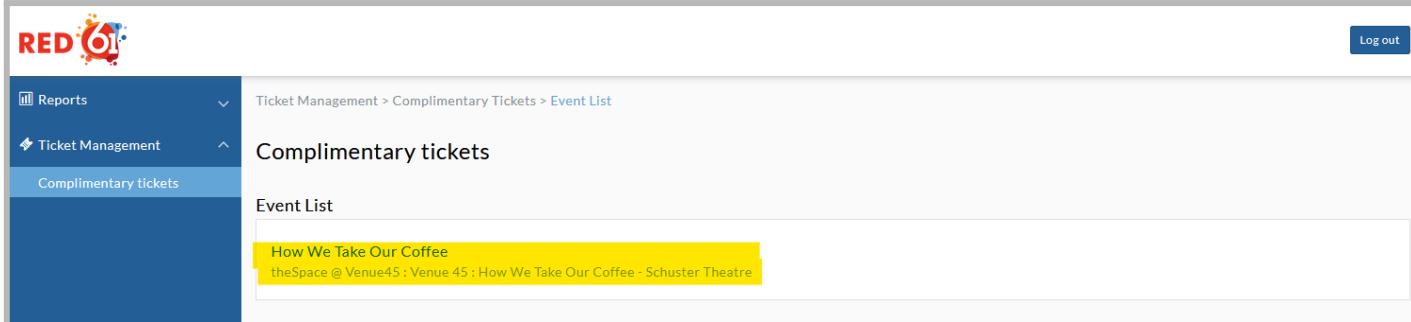

You see a list of performances. **Click on a performance**:

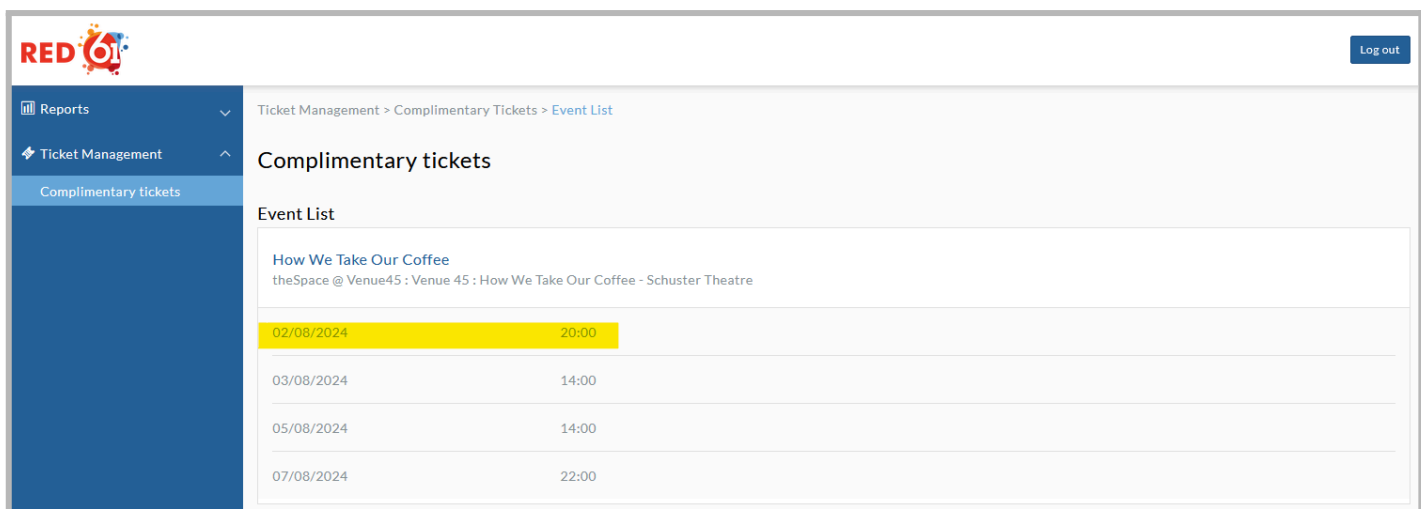

### Next, click on **Price Band 1**:

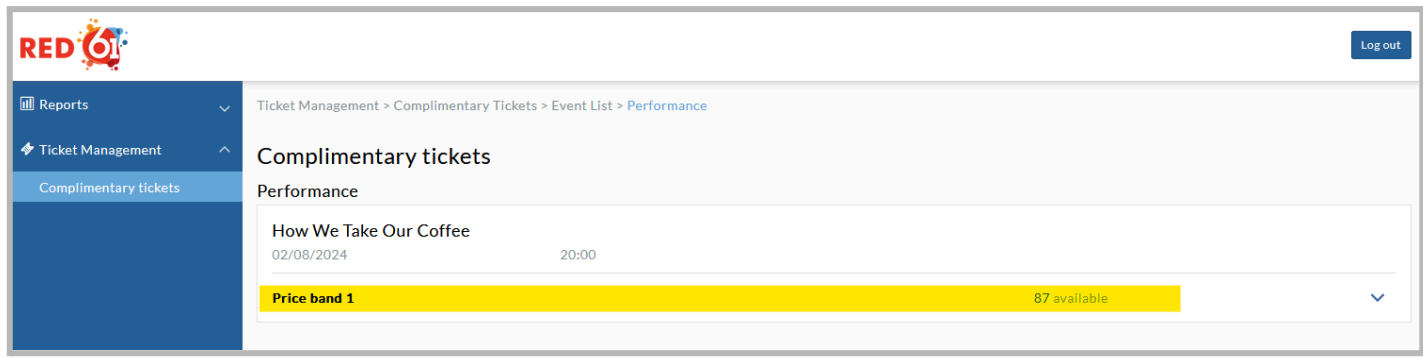

And finally, click on **Company Issued Free Ticket**:

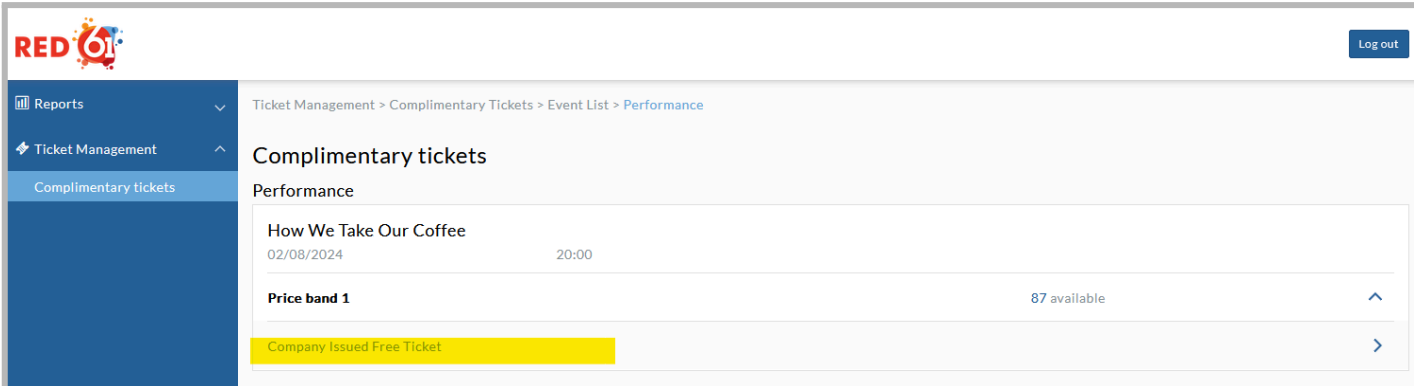

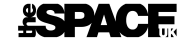

Now, **complete the form** with the details of the person who should receive the ticket(s).

**Note**: All tickets issued are sent as **eTickets**, so the recipient will need to show the emailed QR code on a smartphone or via a printout when they arrive for the performance.

You must select a number of tickets, also note you can see how many tickets are available. There is no limit here, if you wished, you could give away all your tickets! We don't recommend this, of course, as it would mean no-one could purchase tickets.

You must also enter the name and email address of the recipient. Finally, add a reason for issuing.

**Important:** Do not use this for Press tickets. Press and reviewer requests must be directed to our Press Office by email (to [publicity@thespaceuk.com](mailto:publicity@thespaceuk.com)).

When you're ready, click **Confirm**. Your recipient will receive an email containing their complimentary eTickets.

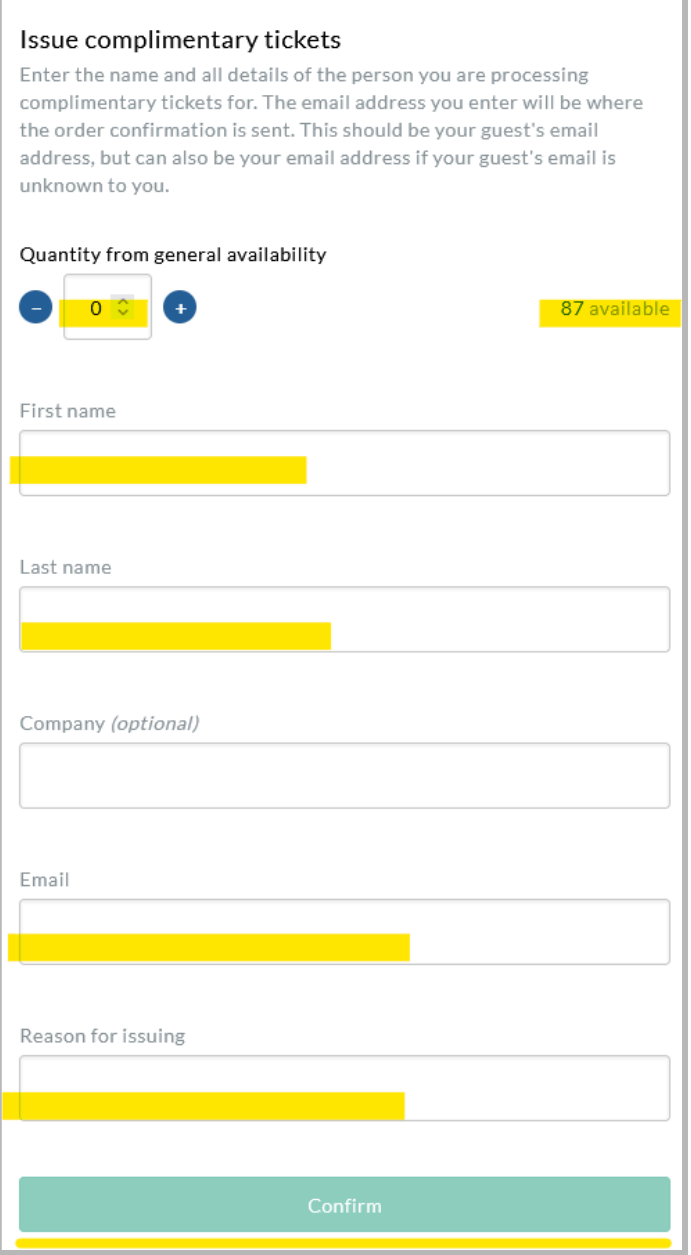

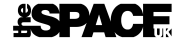

# Reporting on Complimentary Tickets

You can keep track of how many free tickets you issue by looking at your detailed ticket reports:

● Sales Detail by Performance

Company-issued tickets will be listed as **Price band 1 - COMCOMP**.

# Discount Offers

As a company, you can opt-into a selection of **ticket discount offers**. By opting in, you are agreeing to make a specified number of tickets available for sale at a discount through theSpaceUK's website and in-person box offices.

The offers we have made available are:

- 2 for 1 tickets
- 20% discount

## How-To

Go to <https://tsuk.reports.red61.co.uk/> and log in with your COM username and email address password.

#### Select **Ticket Management** on the left:

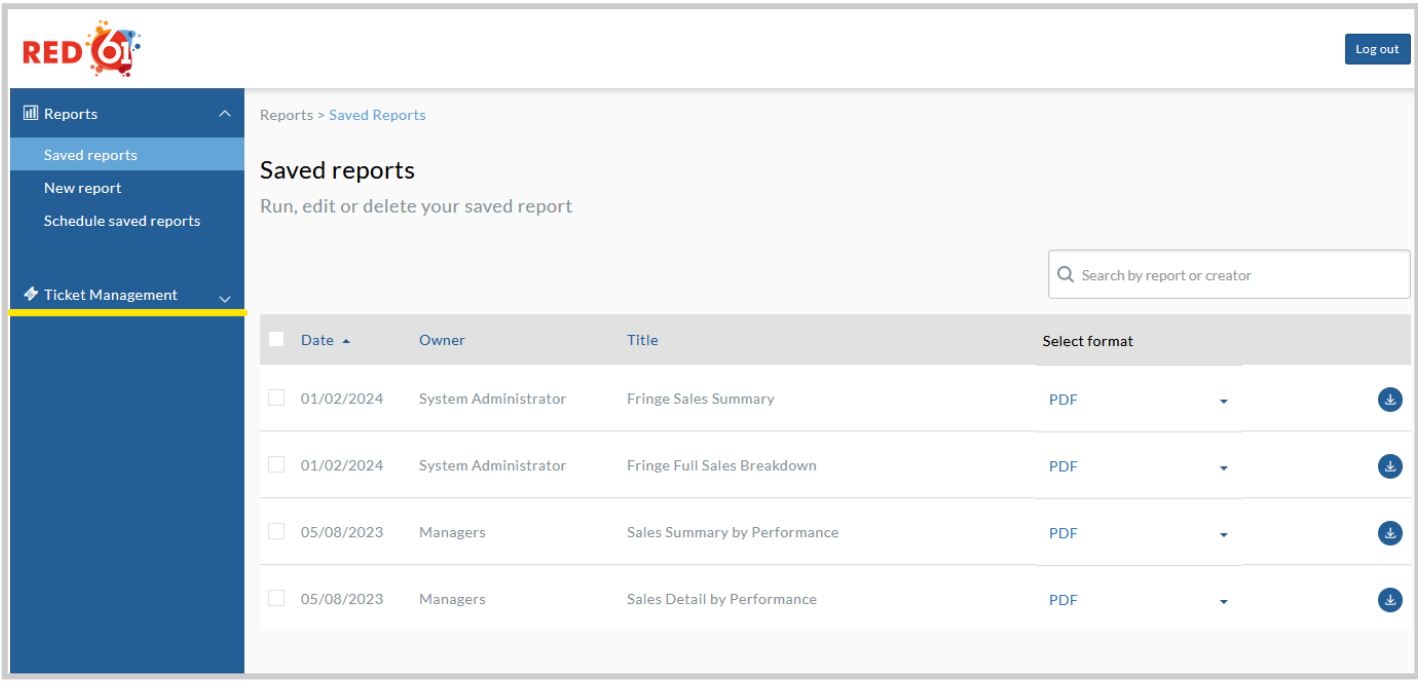

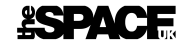

### Then select **Offers**:

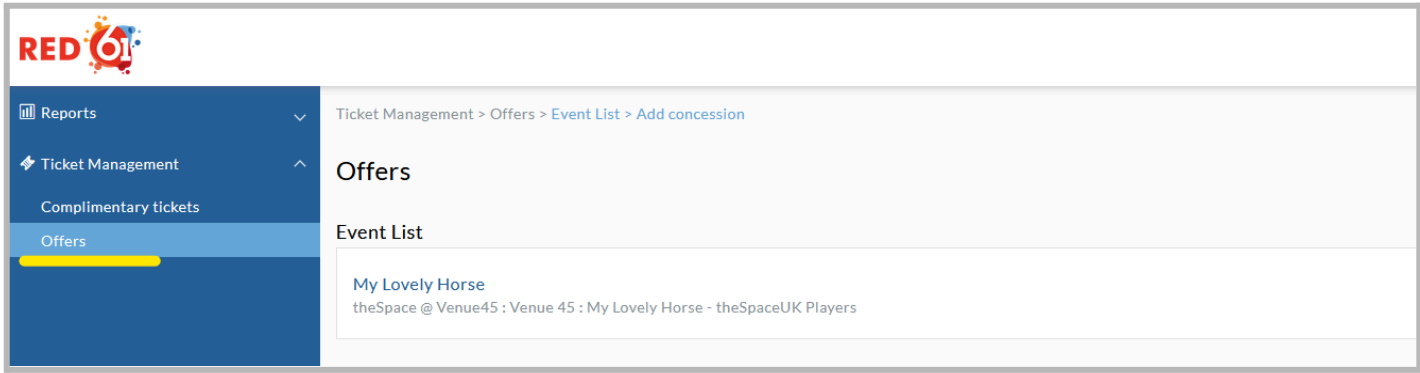

You will see a list of your events (shows). **Click on the event (show)** that you wish to opt-in to a ticket offer:

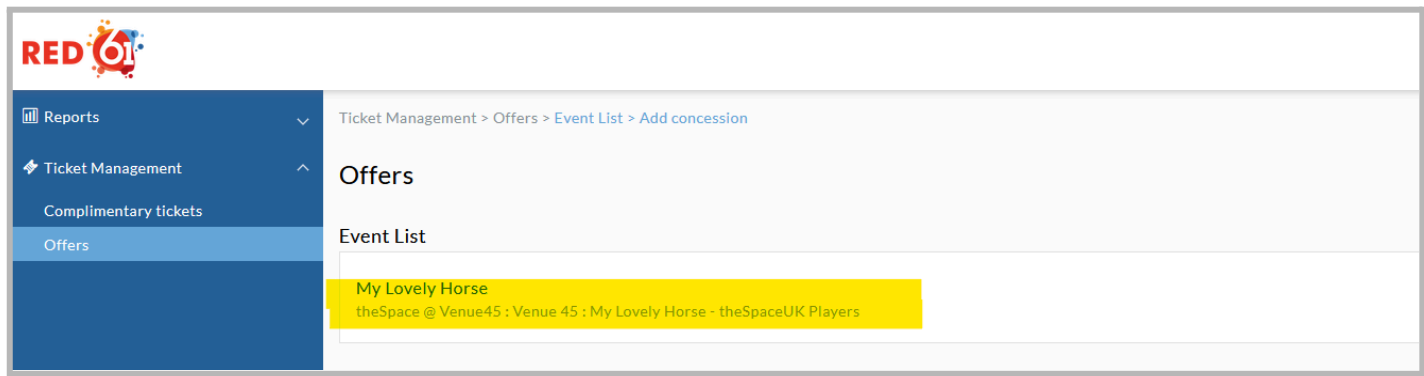

You see a list of performances. **Click on a performance**:

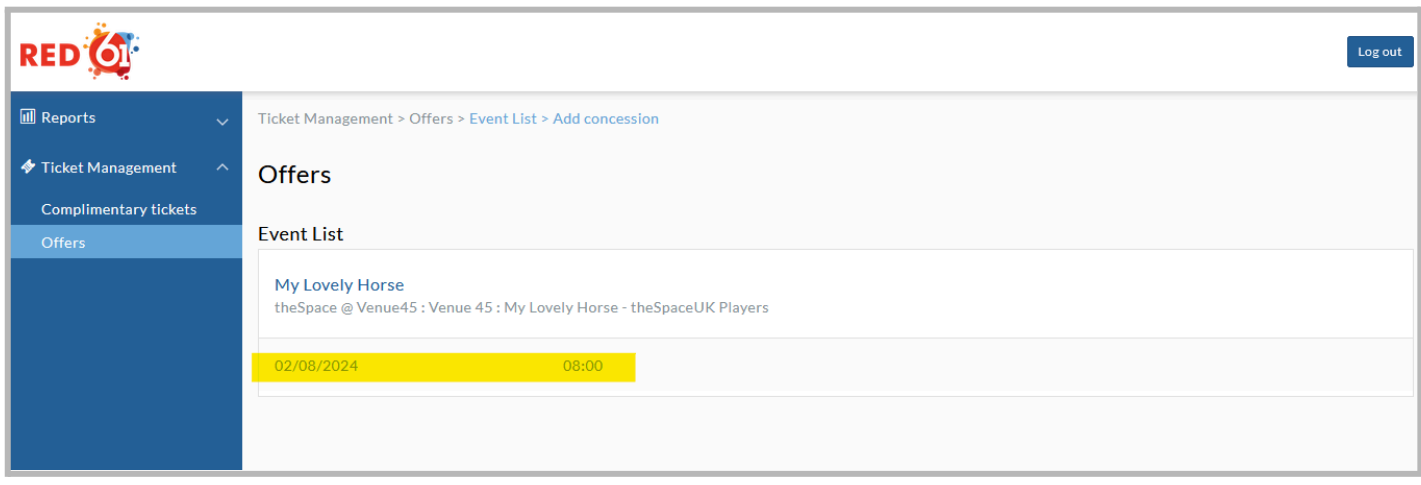

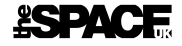

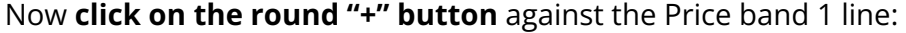

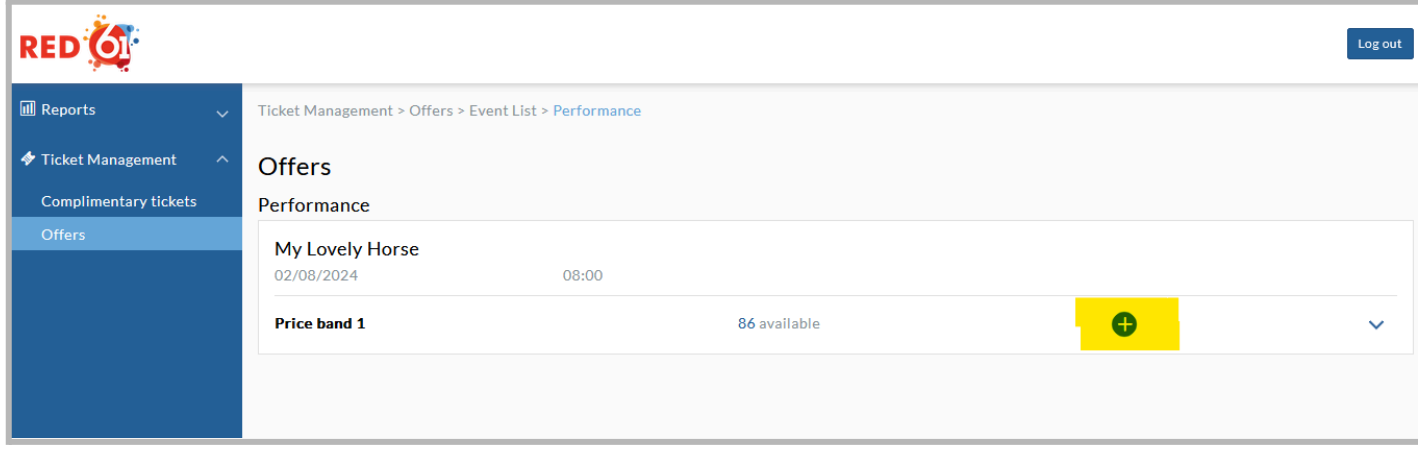

The discount offer(s) available to you are listed. **Pick** which one you'd like to opt into:

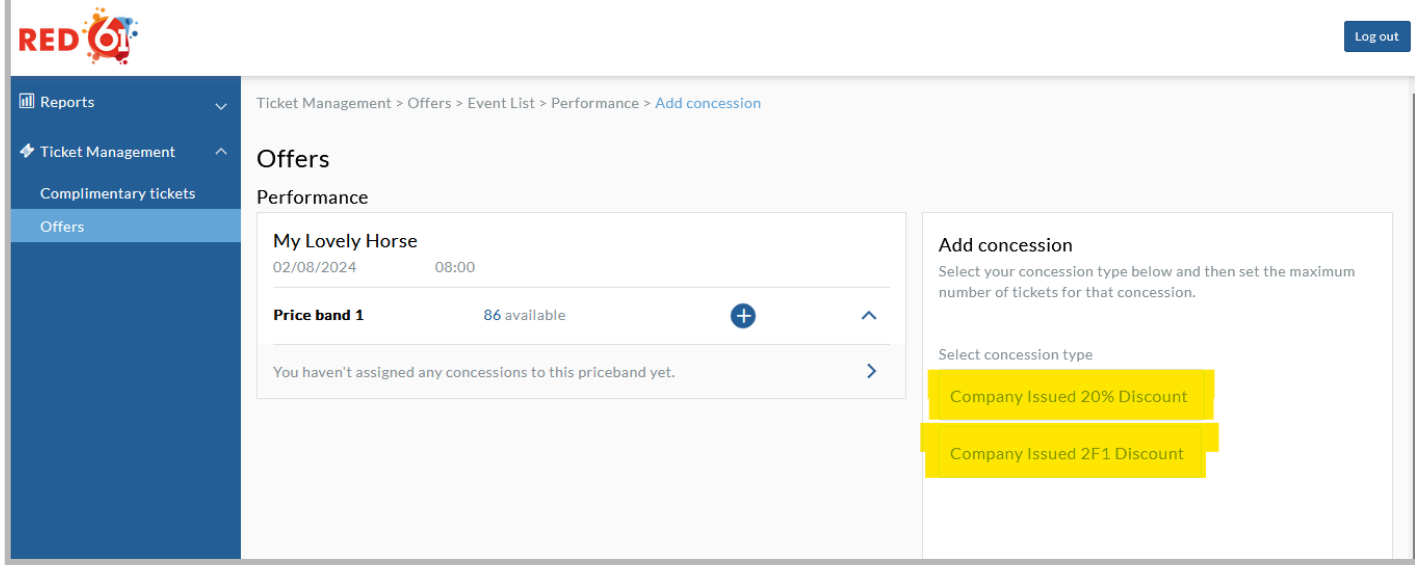

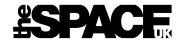

Enter the **number of tickets** you wish to make available via this offer. If you wish to make all your tickets available, click **Unlimited**:

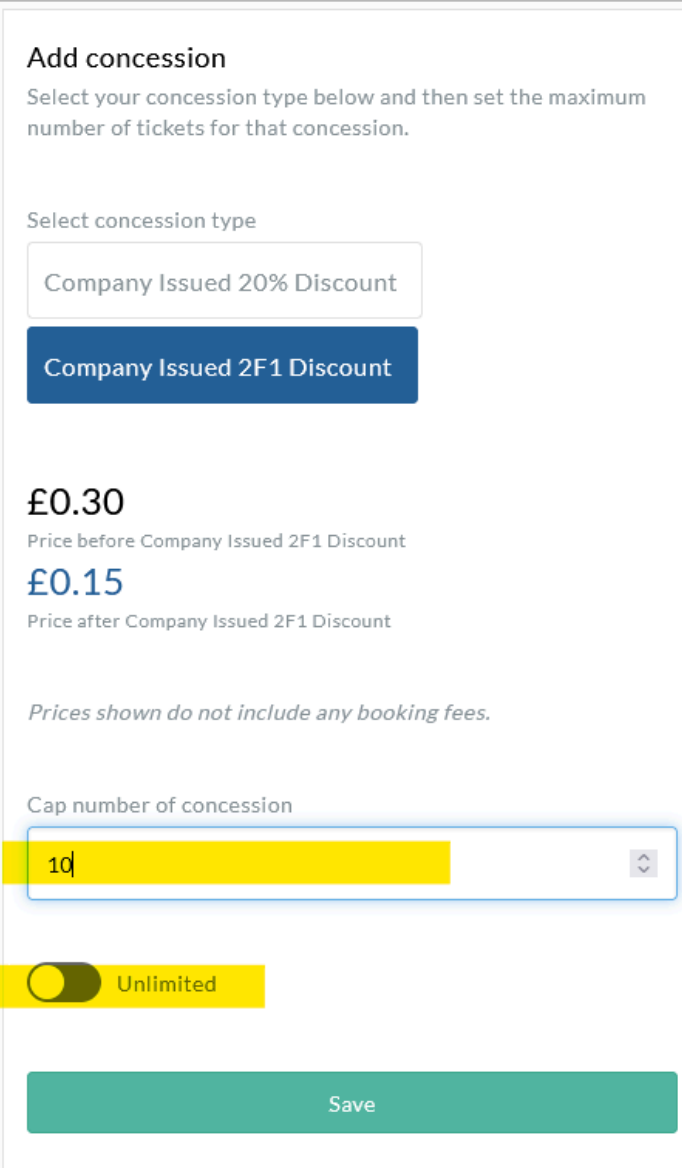

Finally click **Save**.

Now tell the world that you have discounted tickets available via [www.thespaceuk.com](http://www.thespaceuk.com)! No code is required, customers will be able to see that there are discounted tickets available when they put them in their basket.

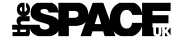

# Adjusting Tickets in an offer

You can see what tickets are in an offer by clicking the **down-arrow next to Price Band 1** (which you'll find under **Offers**, pick your **show**, then pick a **performance**):

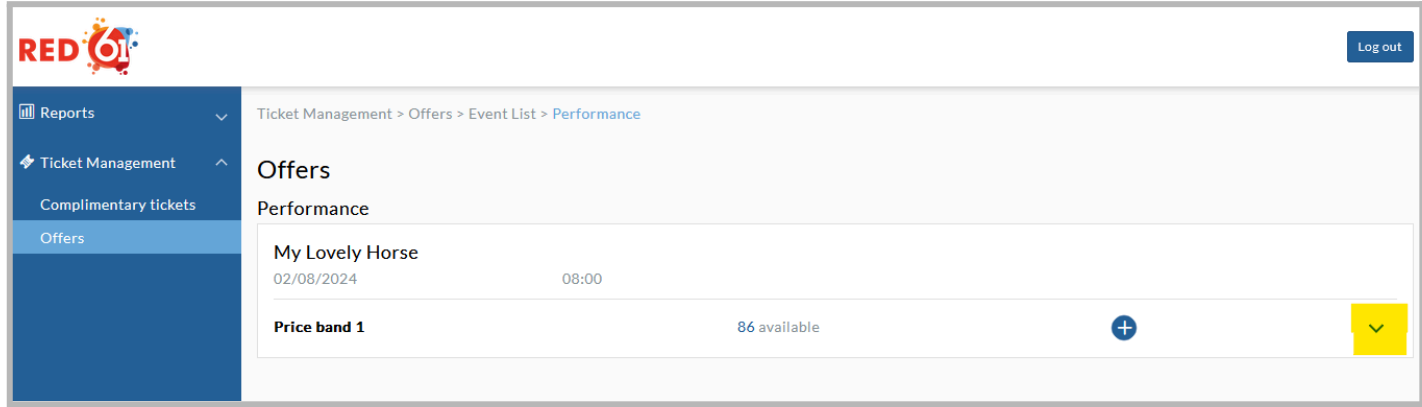

You can see how many tickets are available:

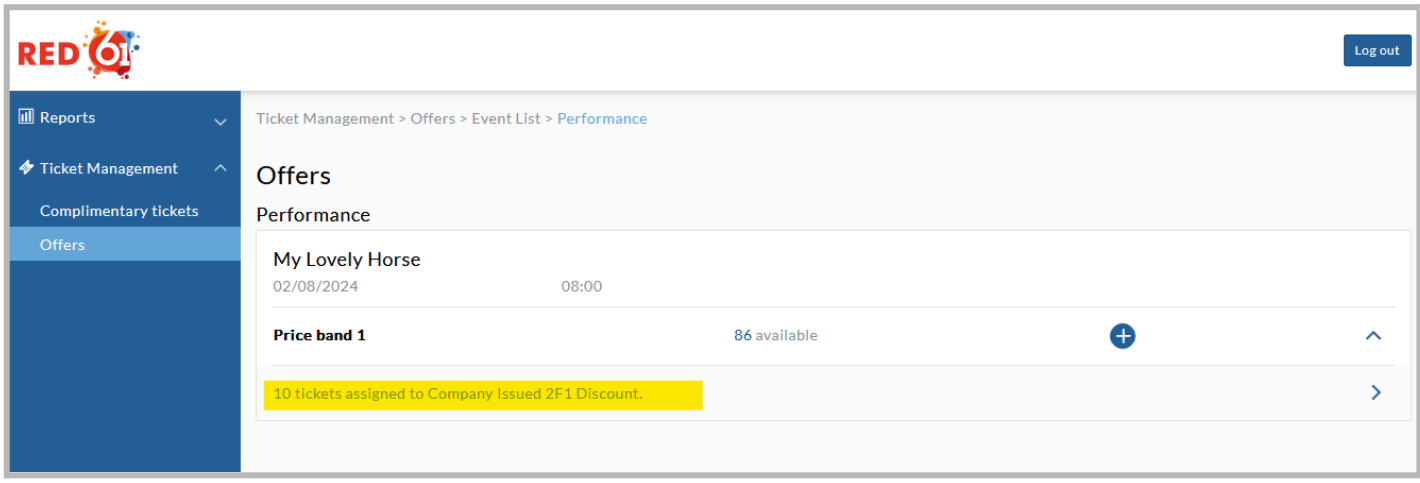

You can change the number of tickets in the offer by clicking the right arrow, making changes, and clicking **Save**. To remove tickets entirely, use the **Remove Concession** button.

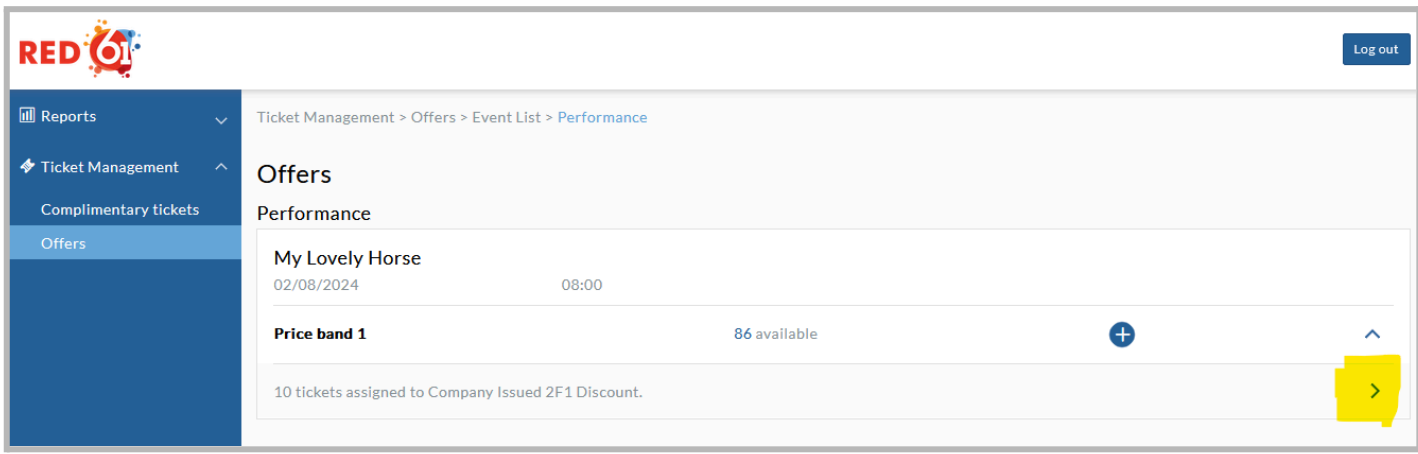

### **ASPACE**

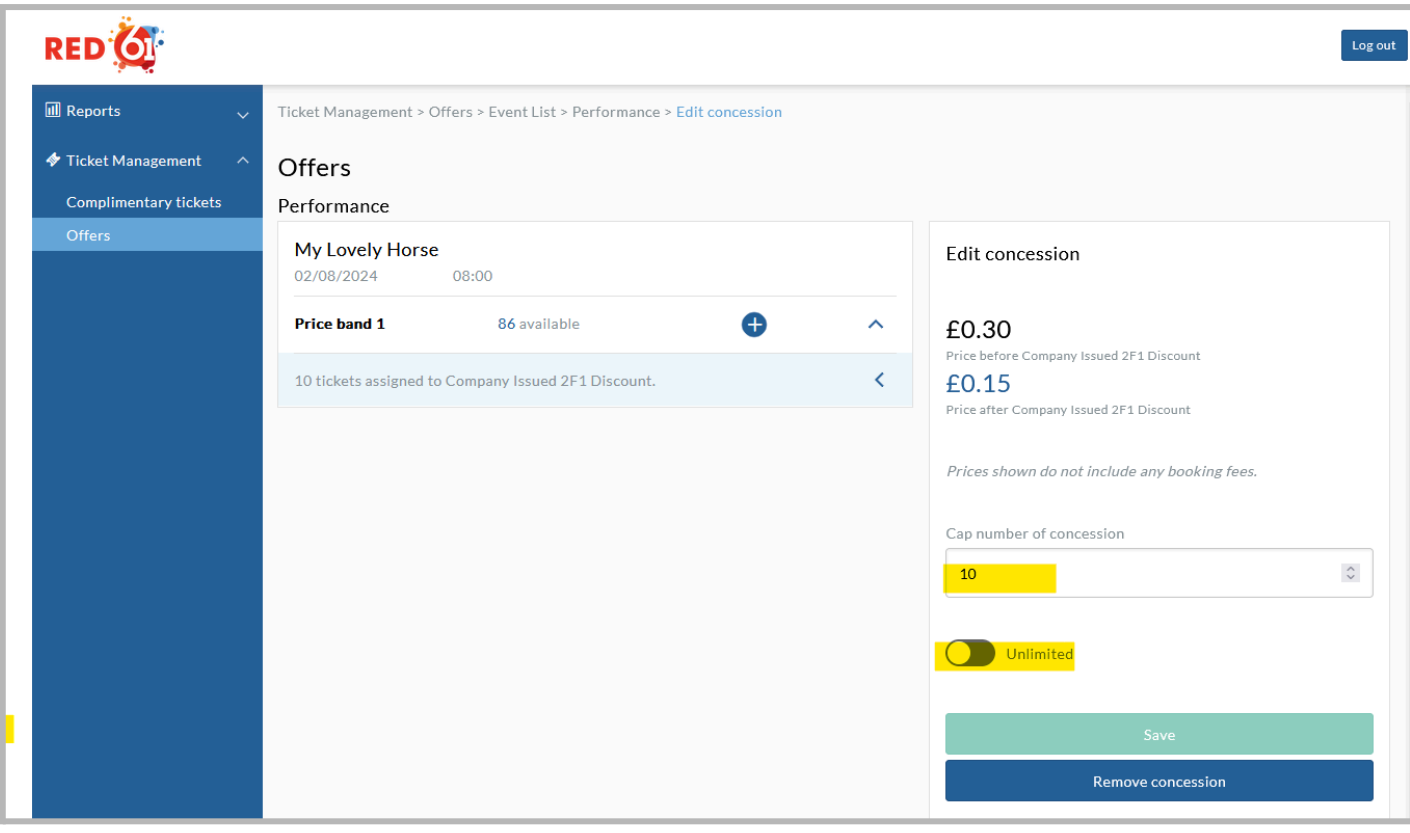